# **Pavsoft Pty Ltd**

# **Installation Guide for Inndoor PMS on Windows 7 or Windows XP**

© Pavsoft Pty Ltd, 2012. All rights reserved.

Pavsoft Pty Ltd / Installation Guide for Inndoor PMS on Window Revision 0.1, Nov 12, 2012 /home/thina/java/pavsoft/inndoor/ug/install-guide-window.sxw Page 1 of 5

Names or products mentioned herein are used for identification purposes only and may be trademarks of their respective companies.

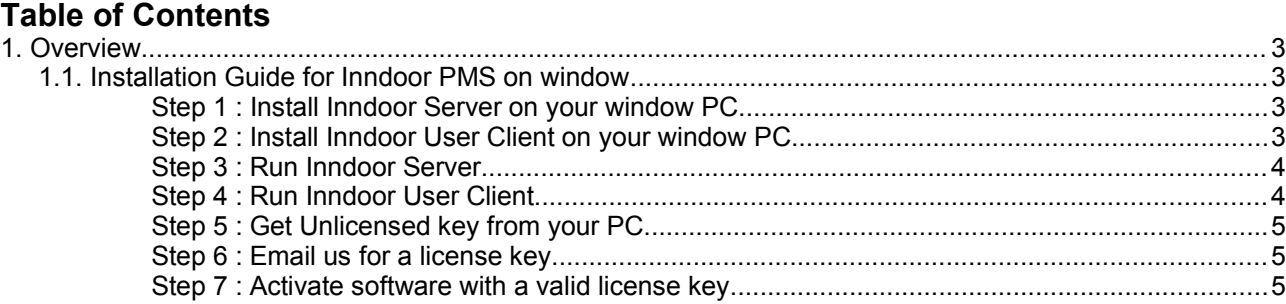

# **1. Overview**

This document is to be as a guide for installing Inndoor PMS on a window platform.

## **1.1. Installation Guide for Inndoor PMS on window**

The Inndoor PMS software zip file will contains :

- inndoor-svr-setup-x.x
- inndoor-uc-setup-x.x

where x.x is the version number.

Please copy them into a local folder in your machine.

### **Step 1 : Install Inndoor Server on your window PC**

1. To install Inndoor Server software, run inndoor-svr-setup-x.x application.

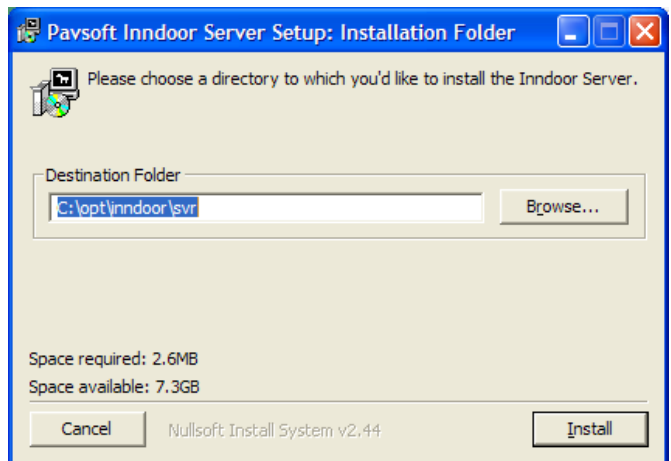

- 2. Do not change the destination folder. Click on [Install] button to install the Inndoor Server application.
- 3. On completion of installation, the Inndoor Server Manager icon will appear on the desktop.

### **Step 2 : Install Inndoor User Client on your window PC**

1. To install Inndoor User Client software, run inndoor-uc-setup-x.x application.

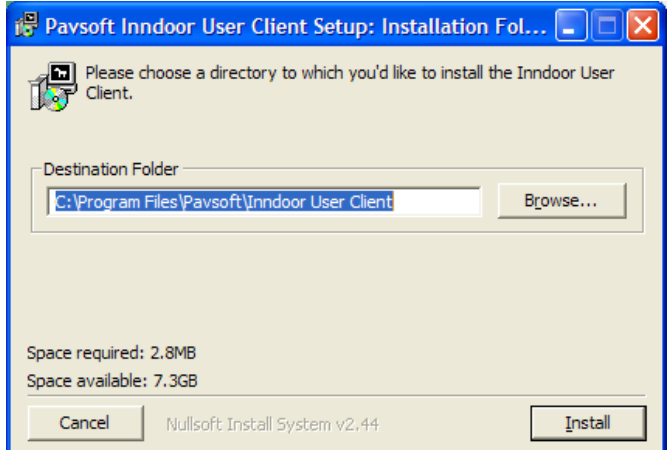

- 2. Do not change the destination folder. Click on [Install] button to install the Inndoor User Client application.
- 3. On completion of installation, the Inndoor User Client icon will appear on the desktop. You have successfully installed Inndoor Server and User Client applications.

#### **Step 3 : Run Inndoor Server**

- 1. To start using Inndoor, you must first start up Inndoor Server.
- 2. On Window XP system, double click on the Inndoor Server Manager icon.

On Wndow 7 system, right hand click on mouse on the Inndoor Server Manager icon and select Run as adminstrator option.

The following screen will be displayed.

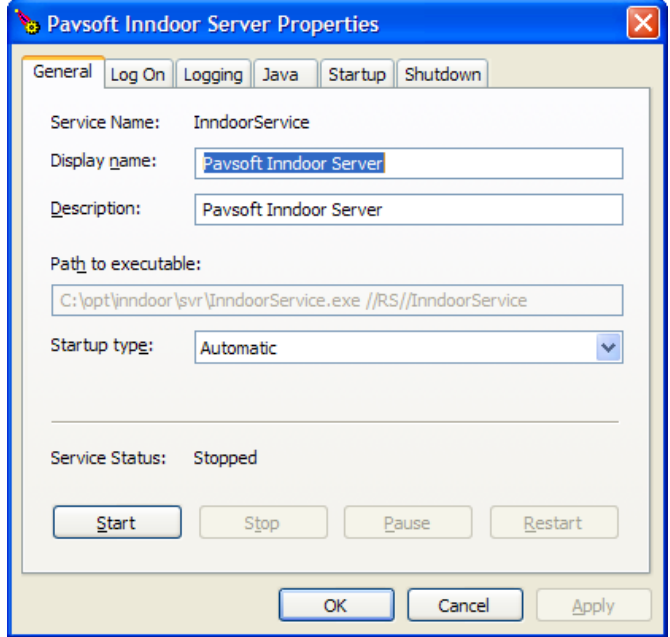

- 3. Click on [Start] button to start the server. Once the server has started, just click on the [OK] button to exit out of Inndoor Server Manager.
- 4. The Inndoor server application must be left running at all time once it is started. You only need to restart the Inndoor Server if you reboot the machine.

#### **Step 4 : Run Inndoor User Client**

1. To run the User Client, double click on the Inndoor User Client icon. The Login menu will be displayed with the default UserID "SUPERVISOR" with no password.

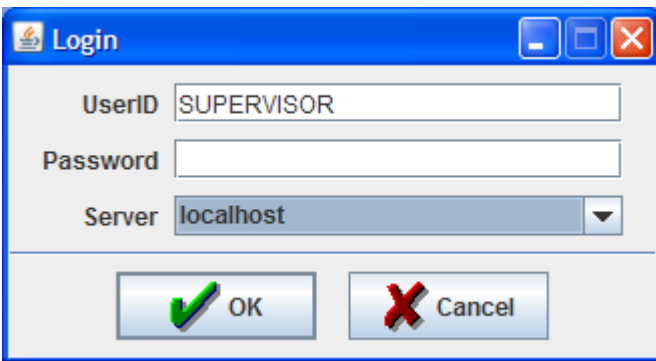

2. Click on the [OK] button. When you login for the first time the system will display a Login Warning because the system require a valid license key.

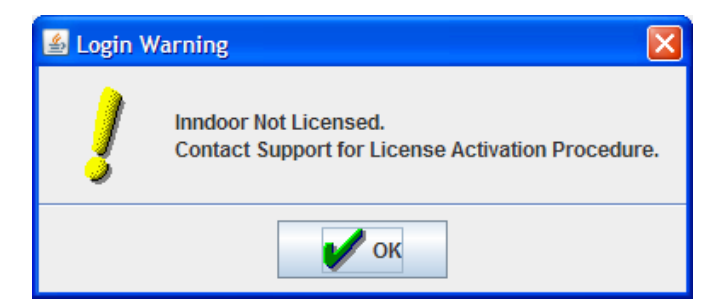

4. Click [OK]. The system will display the unlicensed menu.

#### **Step 5 : Get Unlicensed key from your PC**

1. Select File/Activation menu.

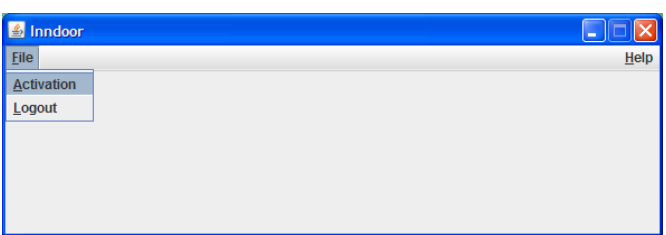

2. The Inndoor License Activation menu will be display. This will contain the unlicensed key specific to your machine.

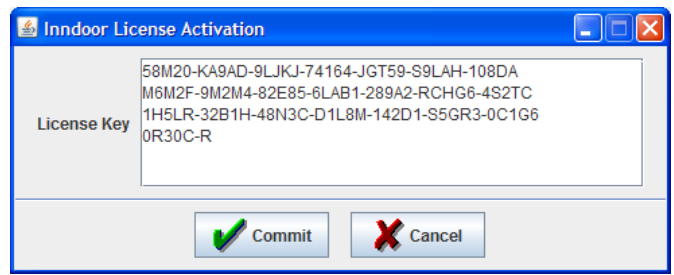

3. Copy this License Key which is specific to your machine and send it to us.

#### **Step 6 : Email us for a license key**

- 1. Once you have done the above step 1 to step 5, please email us with the unlicensed key from your machine as specified in step 5 to get a new licensed key for your machine.
- 2. Please email to [inndoor@pavsoft.com.au](mailto:inndoor@pavsoft.com.au) with the following details so that we can generate a license key for your PC.
	- License Key specific on your machine (from step 5)
	- Name
	- **Email**
	- Phone
	- Hotel Name or Company ( \* Licensed To )
	- **Address**
- 1. We will email you a valid license key for trial which will be valid for 30 days.

#### **Step 7 : Activate software with a valid license key**

- 1. With the new valid license key, go to User Client File/Activation menu on the user client program.
- 2. Paste the new license key into the Indoor License Activation form and press [Commit] button.
- 3. This will activate all the Inndoor functions and you can start to run the full functionality of Inndoor PMS.